VERSION 1.0 JUNE 20, 2017

# **Apps for<br>Greentree**

# GL TRANSACTION EXPORT FOR EXTERNAL SYSTEMS

APP NUMBER: 010122

Powered by:

**MYOB** Greentree

#### **TABLE OF CONTENTS**

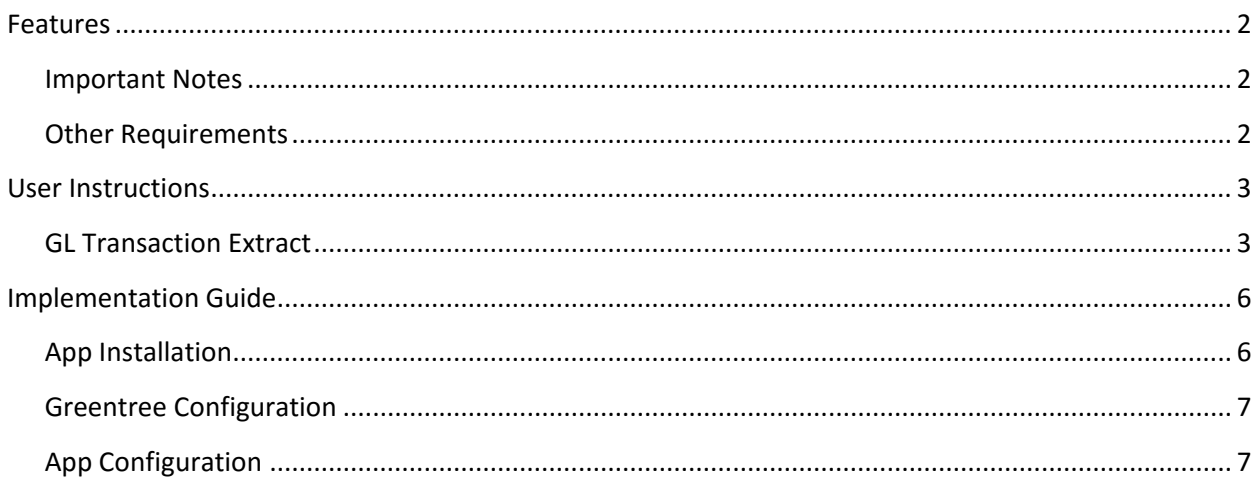

### <span id="page-2-0"></span>**FEATURES**

- **1. This App allows extracts of GL transactional data.**
- **2. It then flags the data as exported and prevents updates to those transactions.**

#### <span id="page-2-1"></span>**IMPORTANT NOTES**

• We recommend that you test the configuration of the App thoroughly in a test system prior to deploying the App in your live Greentree system.

#### <span id="page-2-2"></span>**OTHER REQUIREMENTS**

**Greentree Modules:** General Ledger

**Associated Apps:**

# <span id="page-3-1"></span><span id="page-3-0"></span>USER INSTRUCTIONS

#### **GL TRANSACTION EXTRACT**

#### | System | Utilities | System Scripts

This App enables the System Script shown below:

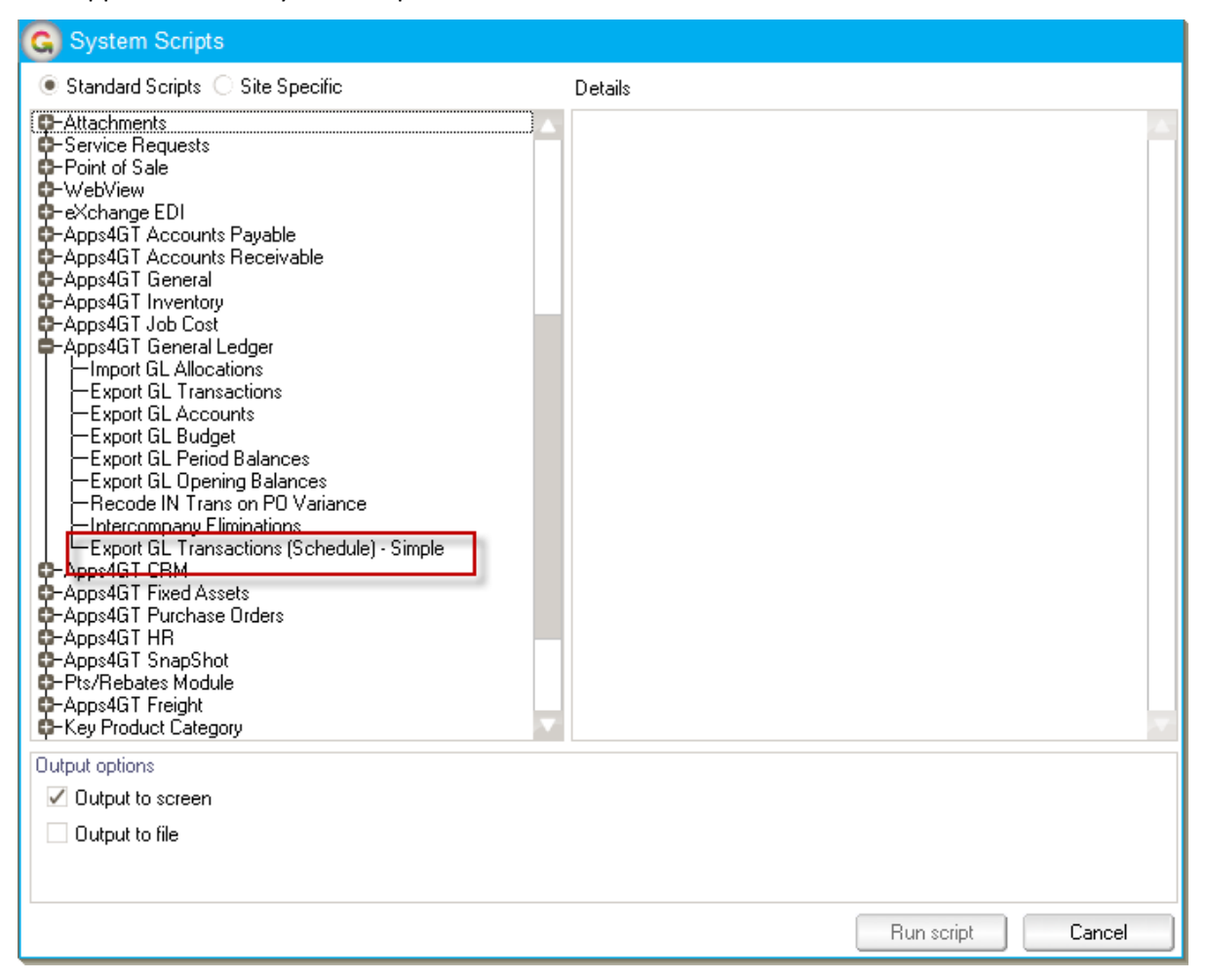

Output to screen is not relevant (and will be ignored). The output file will be generated in the location defined in the App configuration, and a message emailed to the address nominated.

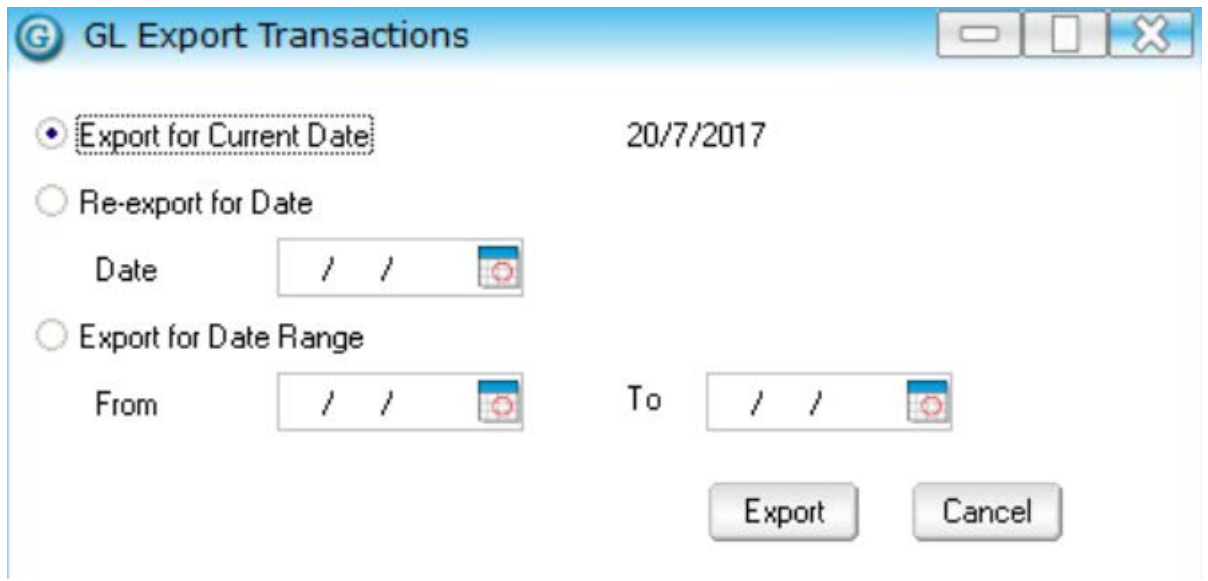

The extract can be to current date, to a different selected date, or for a date range, based on Posting Date. Other than the Re-export option, only transactions that have not already been exported will be included.

The file created has the following fields;

GL Transaction Line OID

Company Code

Document date

Posting date

Job Code – if the line was generated from a job cost transaction

Job Name - if the line was generated from a job cost transaction

Work Centre - if the line was generated from a job cost transaction

Activity Code - if the line was generated from a job cost transaction

Credit GL Account – if the transaction is a credit posting

Debit GL Account – if the transaction is a debit posting

Amount – in account currency

Narration

Detail – field on journal

OID is the unique identifying number for that particular record within the database – you won't ever see this via a screen.

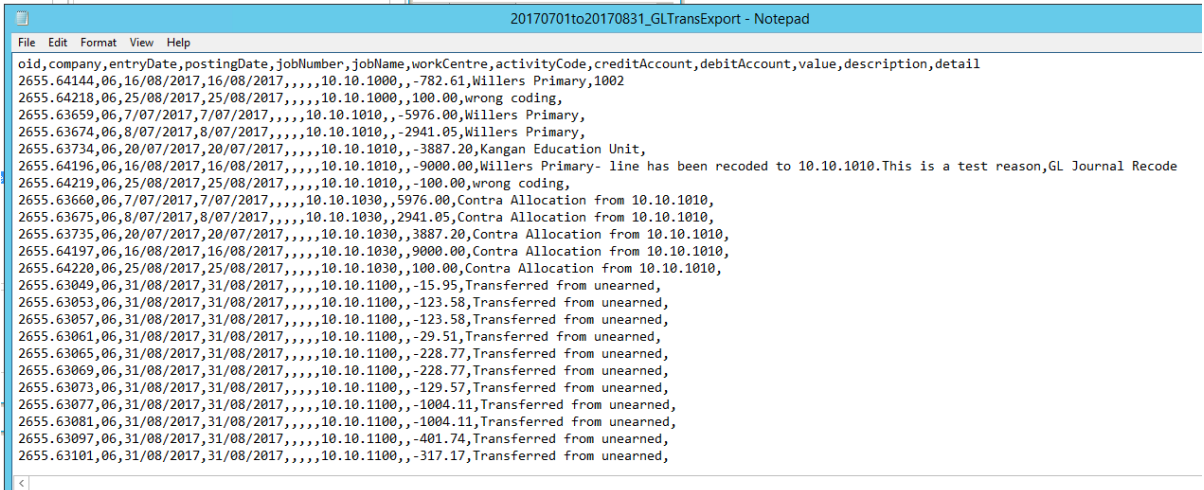

Example file.

## <span id="page-6-0"></span>IMPLEMENTATION GUIDE

**Please refer to the Important Notes section above before installing and configuring this App** 

#### <span id="page-6-1"></span>**APP INSTALLATION**

- 1. Log into Greentree as the Super user
- 2. Select the menu item | System | Apps For Greentree | Apps Module Control | 3. Enter the New Registration Codes supplied and click Install App

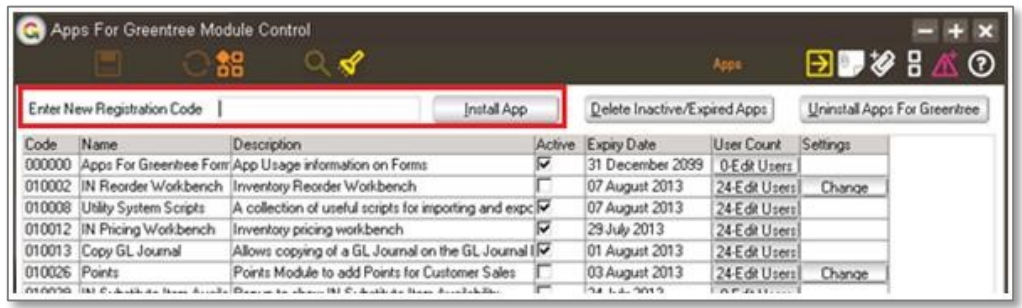

- 4. Select/Highlight the GL Transaction Export for External Systems App.
- 5. Click on the Edit Users button and select the users who will be configured to use Active Directory Integration, for which companies.

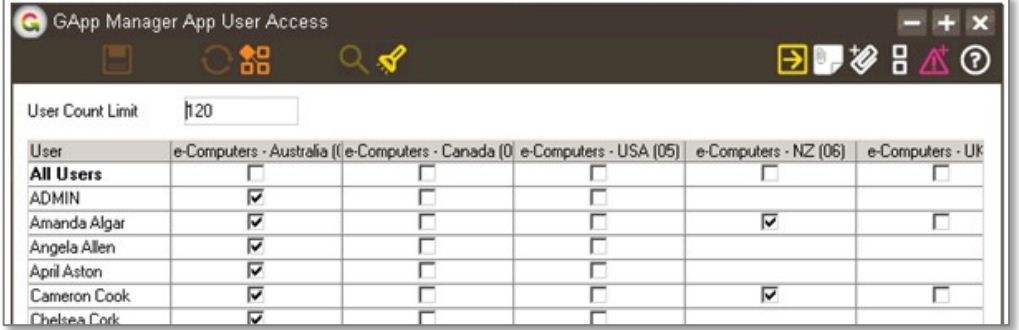

6. Once you have selected the users, Save the settings using the save icon in the header and Close the window.

#### <span id="page-7-0"></span>**GREENTREE CONFIGURATION**

Not required for this App.

#### <span id="page-7-1"></span>**APP CONFIGURATION**

The App configuration involves setting an email address for extract notifications to go to, plus a folder location.

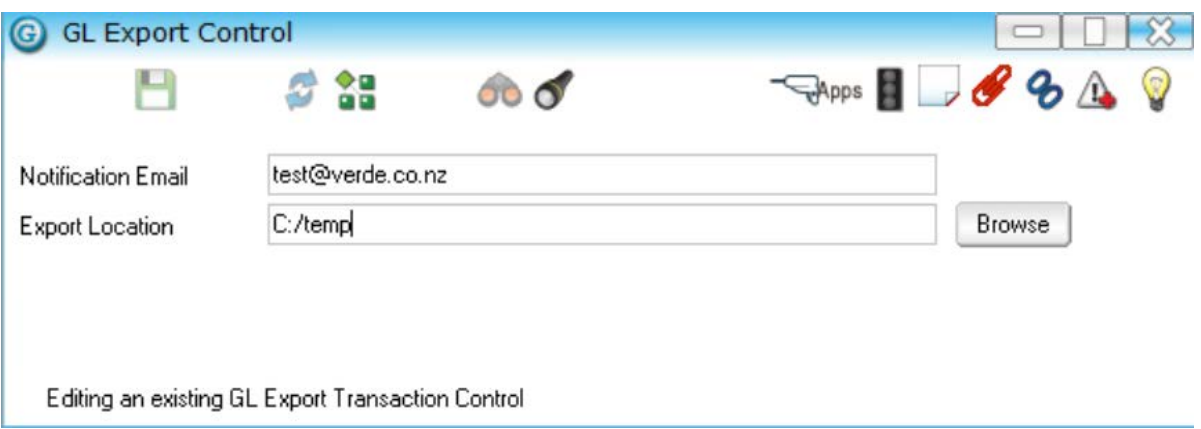